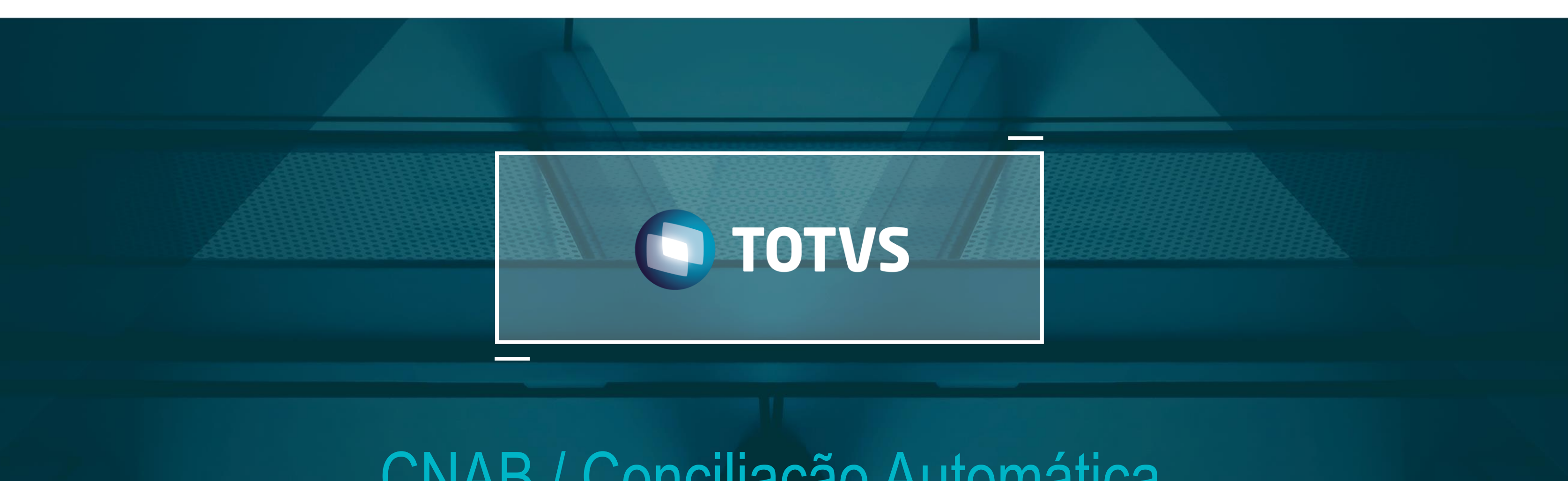

# CNAB / Conciliação Automática

TOTVS - Todos os direitos reservados

# **OBJETIVOS**

• **O objetivo deste treinamento é capacitar analistas internos em alguns processos específicos de CNAB, SISPAG e Conciliação Automática da versão 12.**

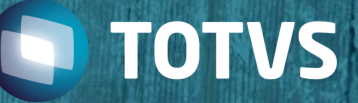

# **HOJE VAMOS FALAR SOBRE**

## **1. CNAB e SISPAG**

- Configuração Layout modelo 2
- Configuração Layout SISPAG
- Multicontas Correntes Modelo 2
- Segmento N SISPAG
- Configuração Segmento J-52
- Contabilização PA no retorno CNAB
- Impostos no retorno de cobrança
- Tìtulo Rejeitado

## **2. Conciliação Automatica v12**

- Conceito
- Configuração
- Conciliação Automática

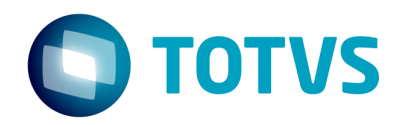

**01**

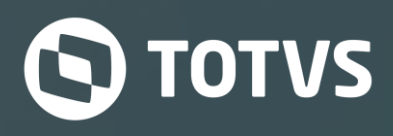

# **CNAB / SISPAG**

## **Layout CNAB e SISPAG**

## **Configuração Layout CNAB Modelo 2**

Um erro comum nos layouts de retorno de CNAB é a identificação do segmento pois normalmente o segmento é apontado sendo sempre verdadeiro (.T.), mas a forma correta para definir o campo Modelo na configuração do layout de retorno é justamente informar o código do modelo a ser configurado conforme a imagem abaixo:

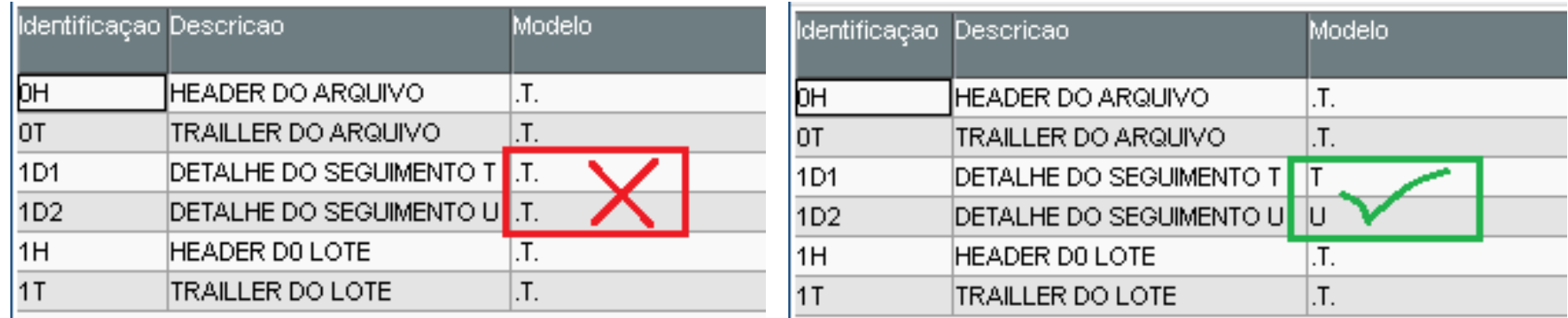

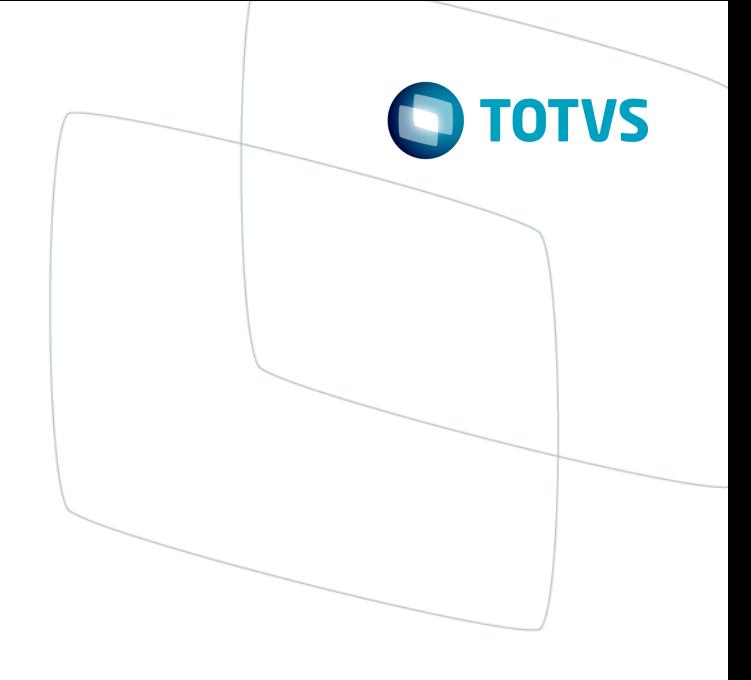

## **Layout CNAB e SISPAG**

## **Configuração Layout SISPAG**

O Protheus possui uma rotina específica para tratar o SISPAG pois o mesmo layout que é gerado a remessa é usado para processar o retorno, com isso, o sistema segue fielmente o layout definido pelo Itau, ou seja, o layout deve ser configurado com todas as especificações do arquivo PDF do banco.

Uma particularidade de configuração do layout do SISPAG no Protheus é que a remessa é gerada com base nas faixas de posições De e Até e o conteúdo que pode ser um campo ou até mesmo uma expressão AdvPL e o detalhe é que no retorno o sistema não faz a leitura do conteúdo, apenas as faixas de posições definidas no layout.

Clique para abrir o layout

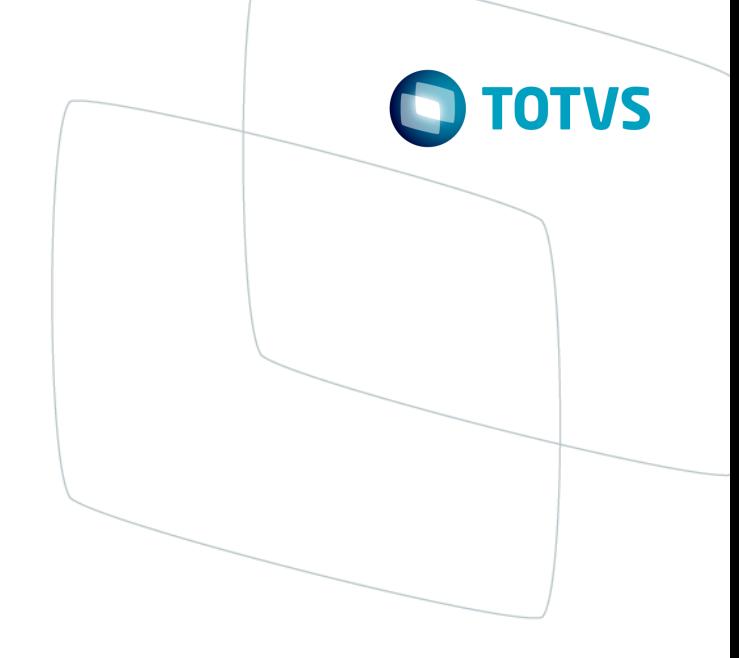

## **Multicontas Correntes**

## **Tratamento para Multicontas Correntes**

O layout de CNAB modelo 2 permite configuração para processar o arquivo de retorno com lotes de pagamentos em diferentes contas bancárias.

Esse tipo de configuração faz com que os dados de banco, agencia e conta passe a ser verificado no Header do Lote ao invés dos parâmetros (F12) da rotina de Retorno CNAB a Pagar (FINA430)

Exemplo:

- · HEADER de Lote conta 0001-000001
- · Detalhe(s) do Lote
- · TRAILLER de Lote
- · HEADER de Lote conta 0001-000002
- · Detalhe(s) do Lote
- · TRAILLER de Lote

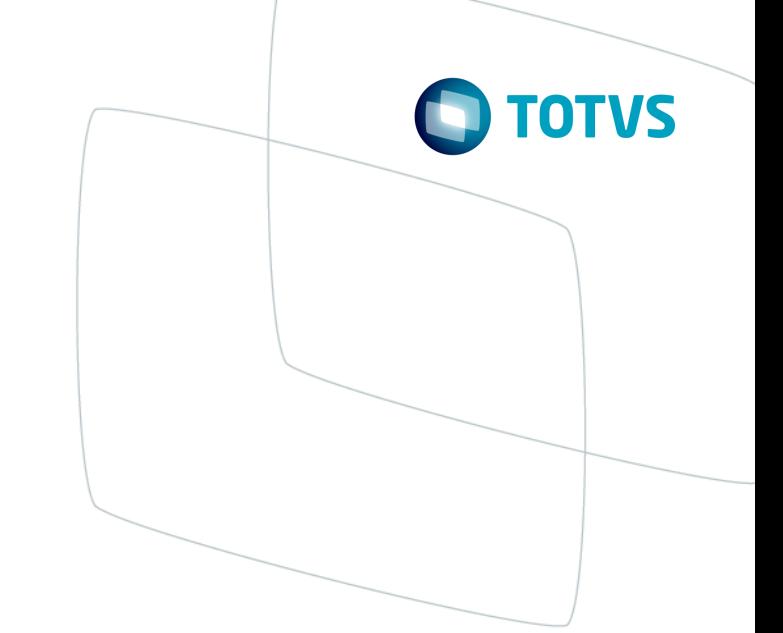

## **Multicontas Correntes**

## **Tratamento para Multicontas Correntes**

Para fazer o retorno CNAB para que seja consideradas as contas a correntes do Header do Lote é necessário configurar o Header do lote com as variáveis conforme imagem abaixo

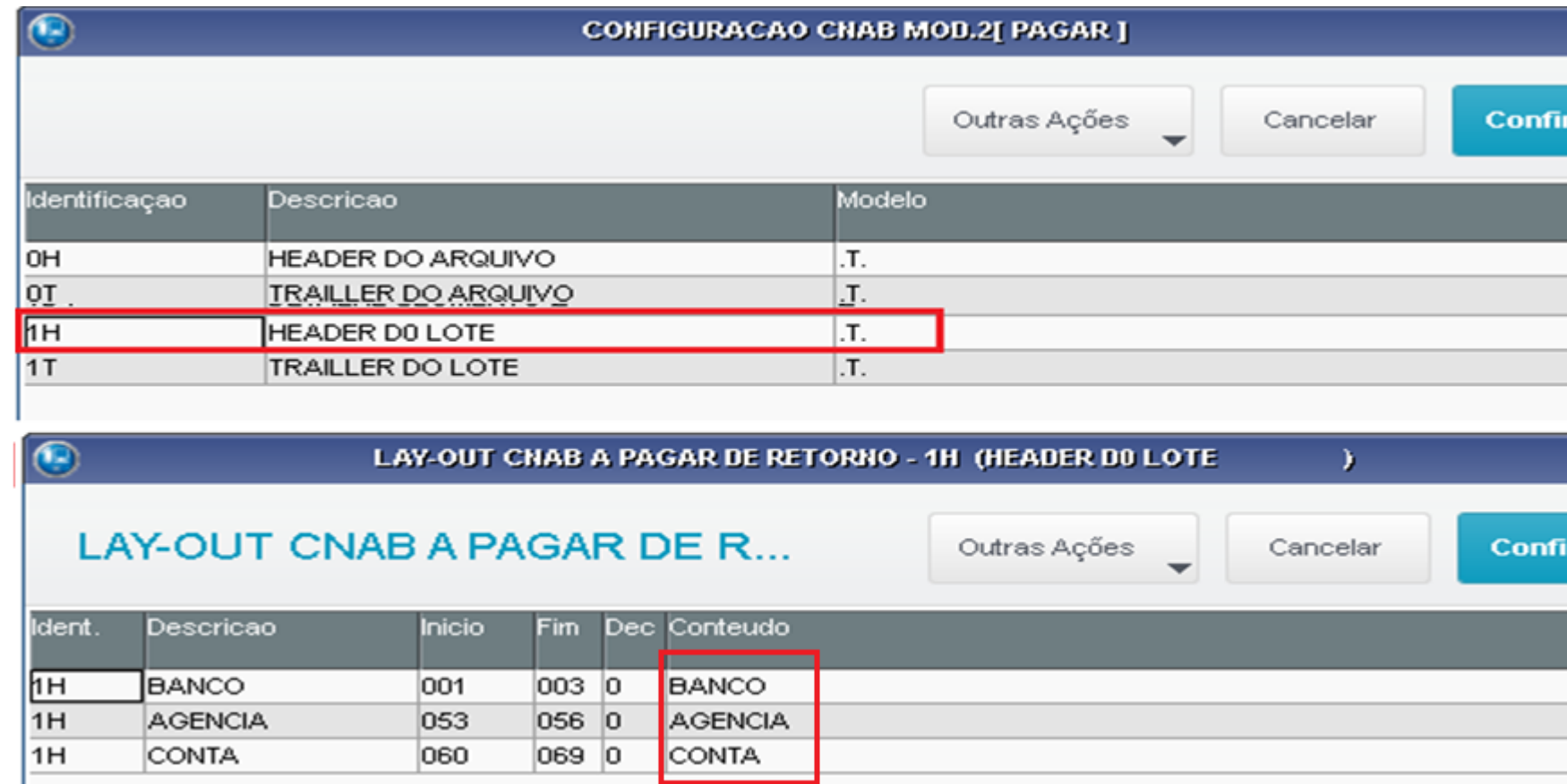

Caso as contas correntes tenham sido cadastradas utilizando caracteres especiais (hífens, pontos etc.), será necessário adequar a informação retornada pelo banco ao código da conta corrente cadastrada no cada stro de bancos (SA6).

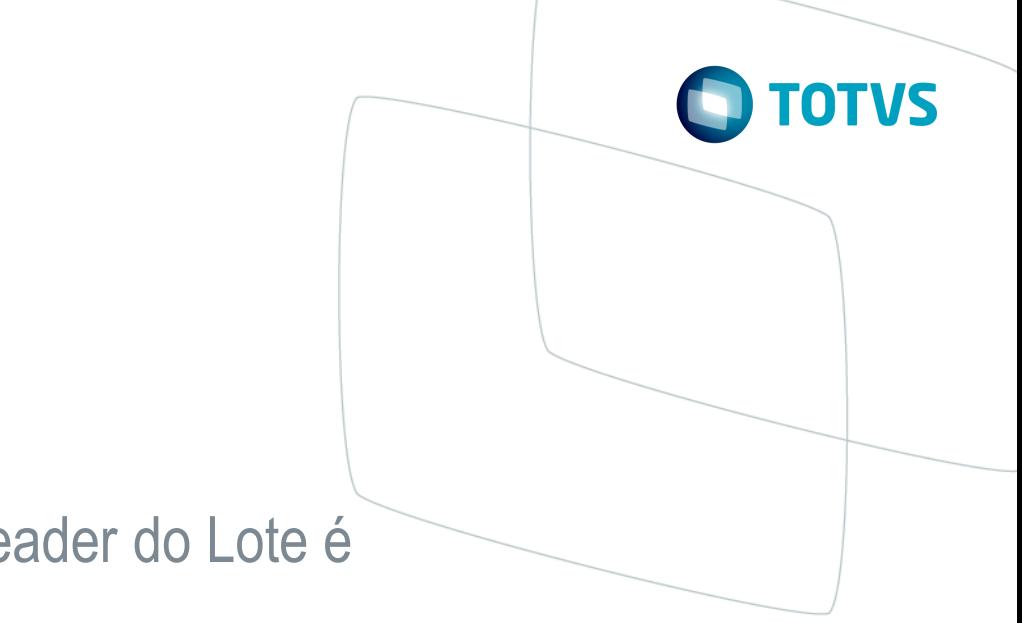

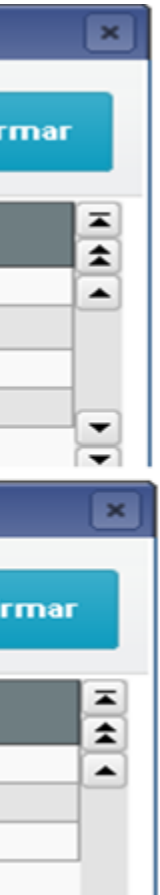

# **Configuração do Segmento J-52**

## **Configuração do Segmento J-52**

Segmento complementar obrigatório para pagamento de boletos on-line dos títulos cujo valor é igual ou maior ao valor informado no parâmetro MV\_PAGJ52.

Para que o sistema gere esse segmento complementar, é necessário utilizar o modelo de pagamento 30 ou 31 na geração do borderô.

No configurador (SIGACFG) entre em ambiente>cadastros>SISPAG(CFGX044), realize a configuração do segmento J-52 no detalhe do segmento J.

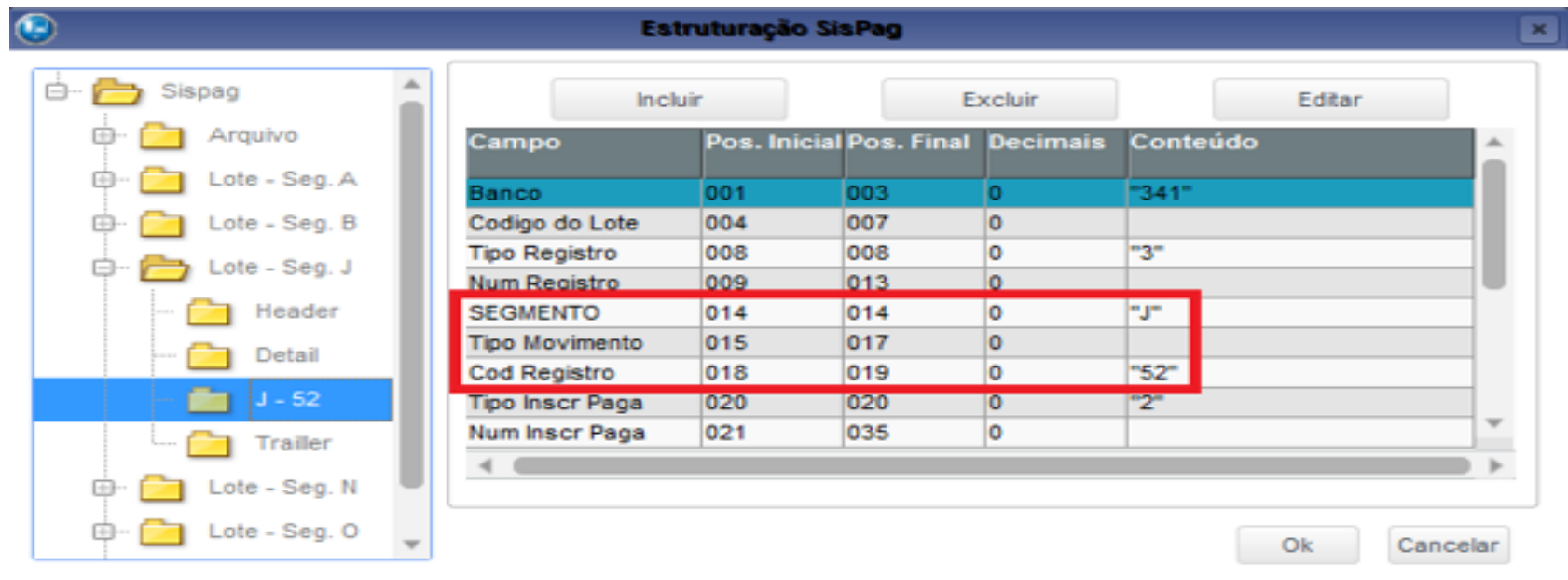

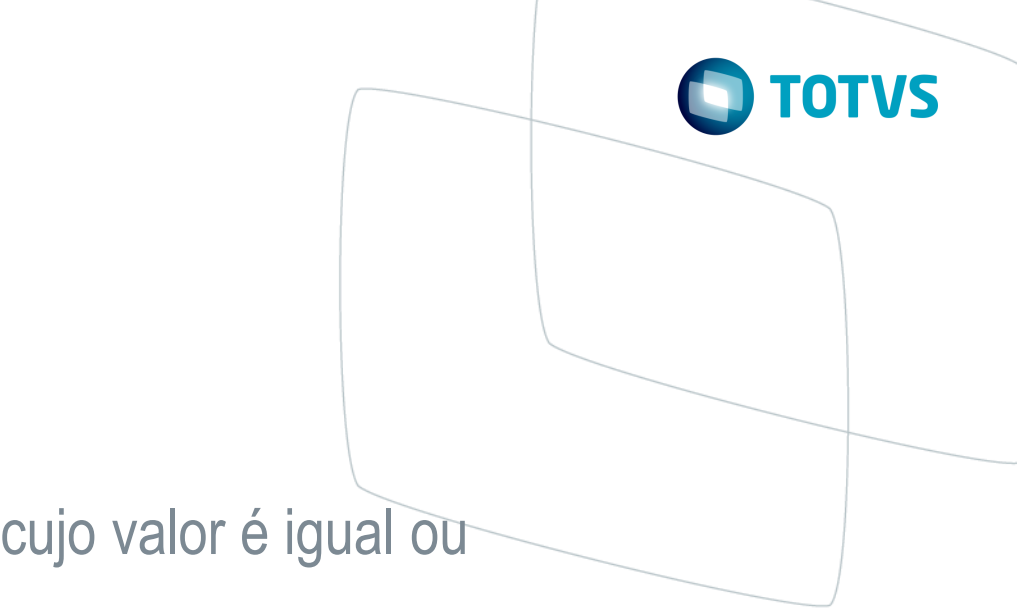

- 
- 

# **Configuração do Segmento J-52**

## **Configuração do Segmento J-52**

O parâmetro MV\_PAGJ52 foi criado pois a obrigatoriedade da geração do segmento J-52 possui uma redução gradual conforme a tabela abaixo:

Exemplo:

MV\_PAGJ52 = 50000 (para gerar o segmento com valor igual ou acima de r\$500,00

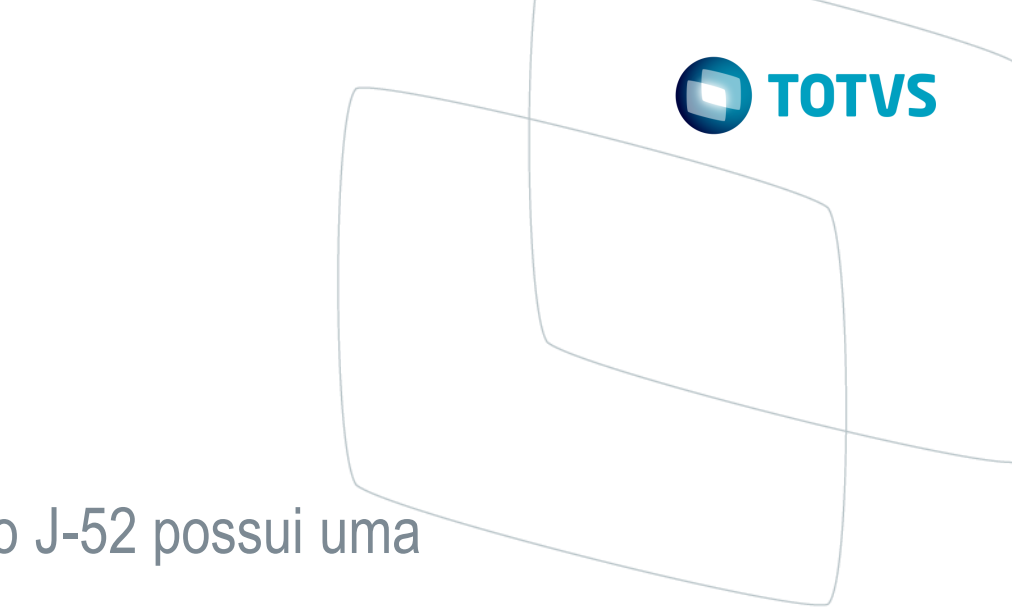

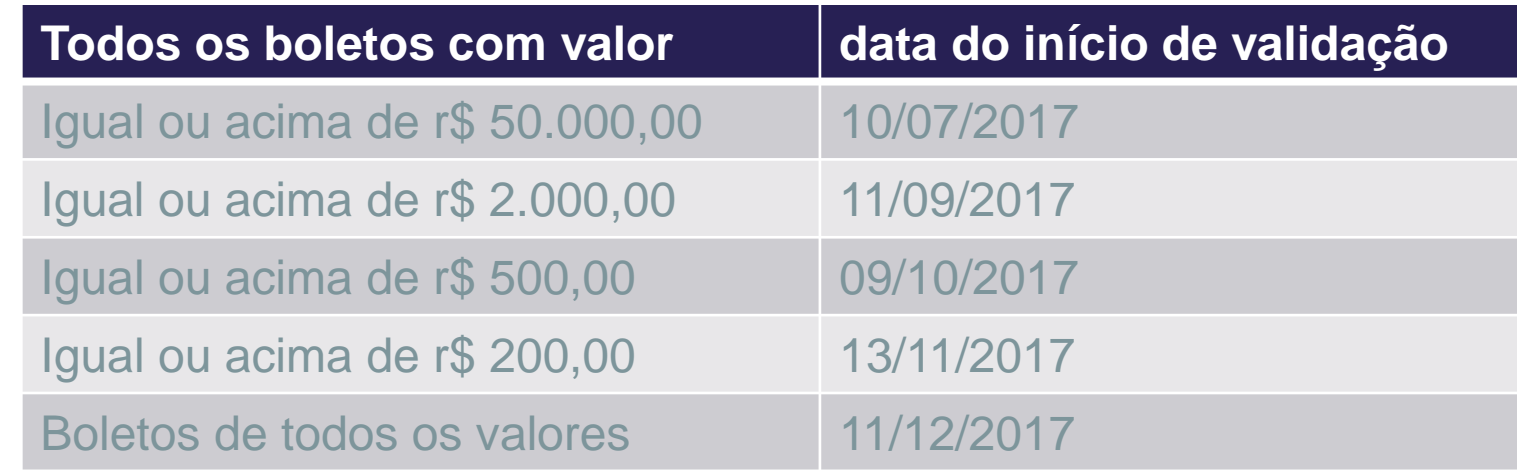

## **Segmento N - SISPAG**

## **Configuração para tratar o Segmento N no SISPAG**

O SISPAG possui um tipo de configuração que permite processar no mesmo arquivo de retorno diferentes tipos de tributos

A partir da configuração do parâmetro MV\_DIFPAG com conteúdo .T. (verdadeiro), o sistema irá tratar as diferentes configurações de acordo com os tipos de tributos. Caso o parâmetro esteja configurado com .F. (falso), o sistema permitirá somente uma configuração para cada arquivo de retorno, não diferenciando as configurações dos tipos de tributos.

Além do parâmetro é necessário adicionar na configuração do segmento N os campos relacionados no próximo slide com os valores das posições iniciais e finais de cada campo, obtidos no manual de layout de arquivos do Banco Itaú S.A.

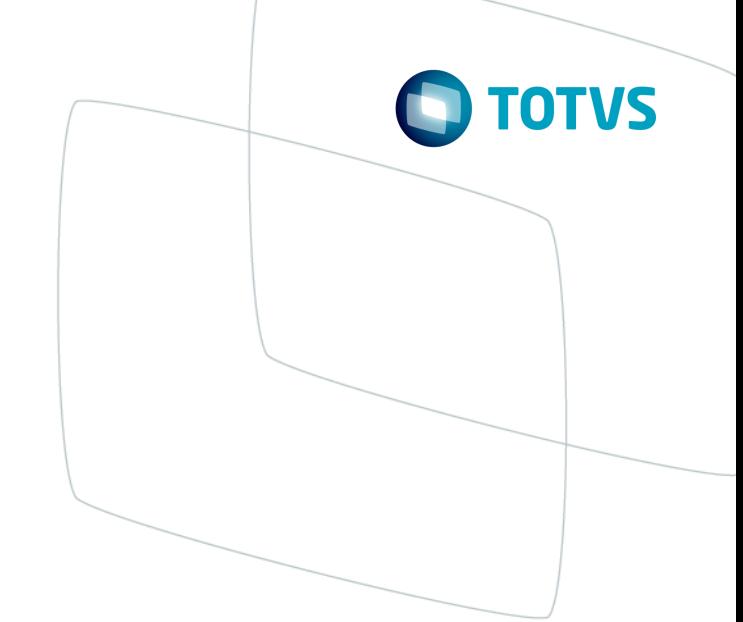

## **Segmento N - SISPAG**

## **Configuração para tratar o Segmento N no SISPAG**

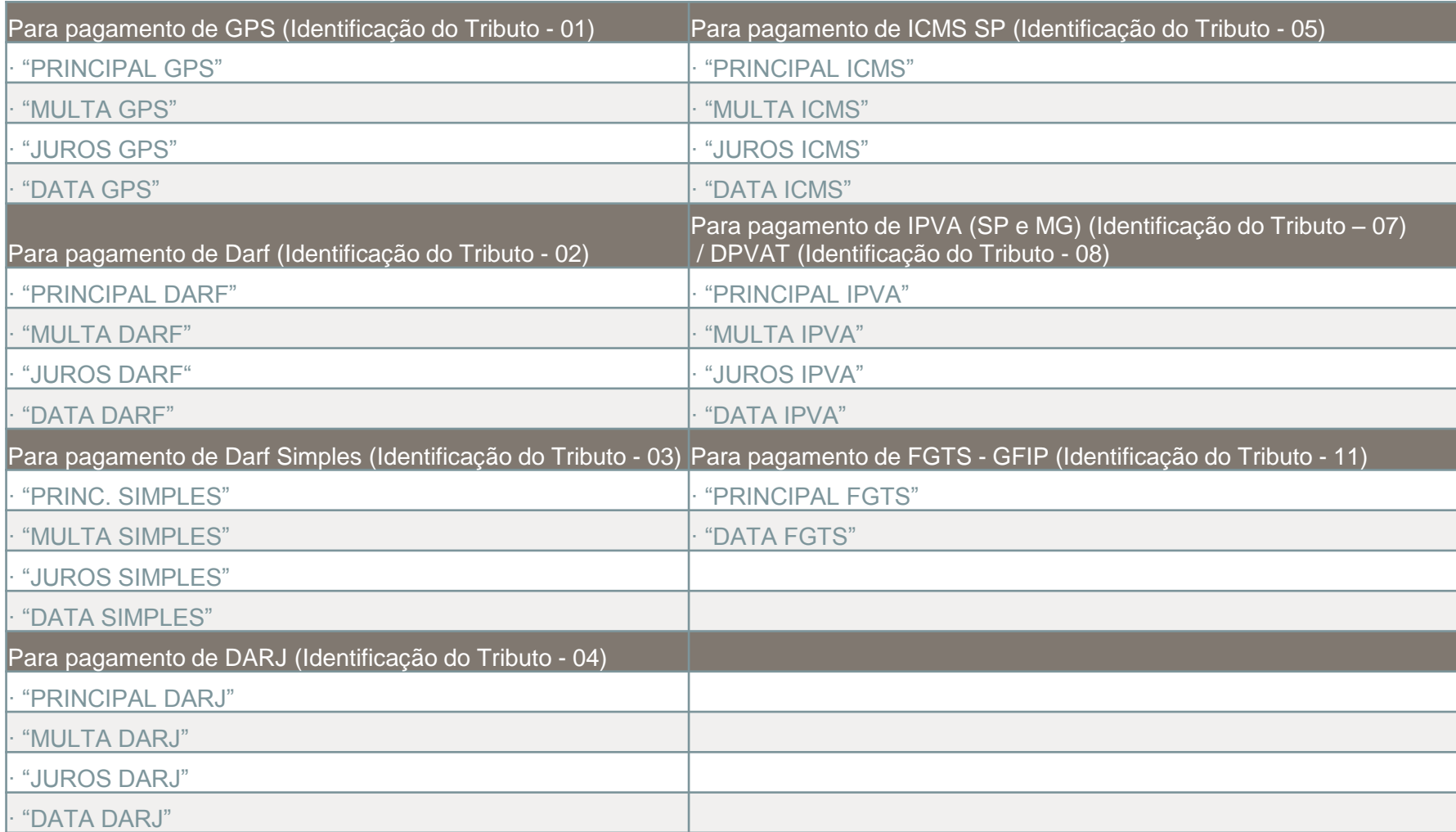

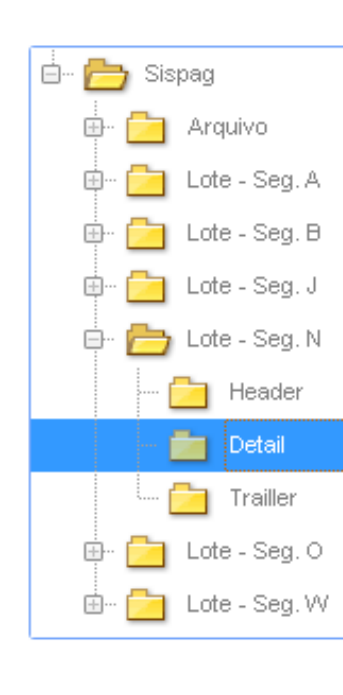

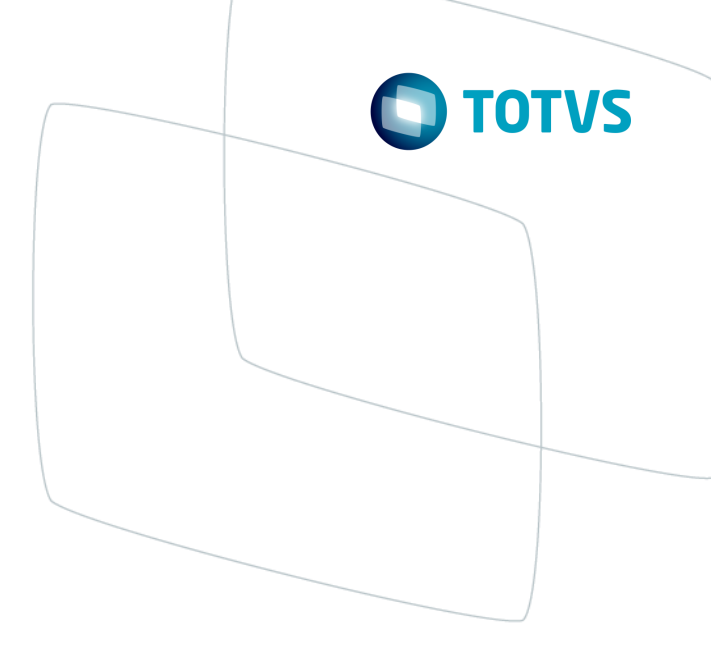

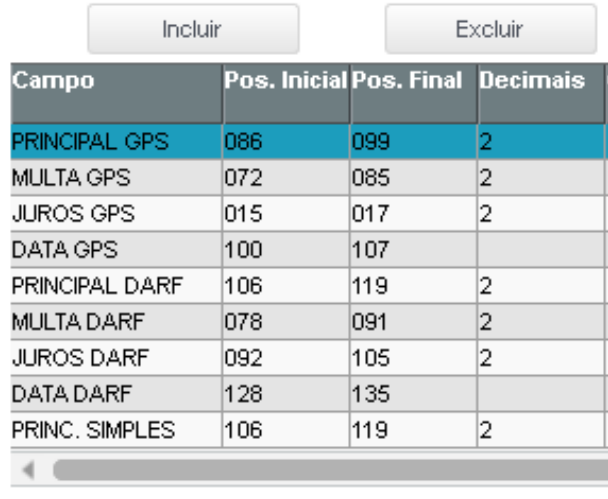

# **Contabilização do PA no retorno CNAB**

## **Contabilização de PA no retorno CNAB de pagamento**

Para inserir um PA em um borderô de pagamento para enviar ao banco via CNAB é necessário que as perguntas dos **parâmetros (F12)** da rotina **Títulos a Pagar (FINA050) "Gera cheque para Adiantamento? = Não"** e **"Movimenta Banco sem Cheque? = Não"**, pois o movimento bancário será gerado no momento de retorno do CNAB onde o sistema irá incluir o movimento bancário do PA permitindo que o mesmo seja passível de compensação.

A contabilização PA ocorre apenas pelo lançamento padrão 513 e visualizava apenas a tabela SE2 para considerar a inclusão do título PA, mas a partir do release 12.1.17 liberado em Outubro/2017 é possível definir via parâmetro se será considerado para contabilizar o PA a tabela SE2 ou a SE5.

O parâmetro é o responsável por definir qual tabela será considerar para contabilizar o PA.

[http://tdn.totvs.com/display/public/PROT/MV\\_CTMOVPA](http://tdn.totvs.com/display/public/PROT/MV_CTMOVPA)

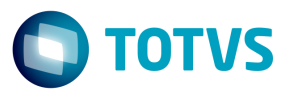

## **Impostos no retorno de cobrança**

## **Geração de impostos no retorno do CNAB de cobrança**

A partir da versão 11 o Protheus passou a gerar os impostos (PIS, COFINS, CSLL e IRRF) a partir do retorno de cobrança.

Para que seja possível a geração destes impostos via CNAB é necessário que o borderô de cobrança seja gerado pela rotina **Transferências (FINA060)** para não gerar os impostos

No arquivo de remessa é necessário enviar o valor do líquido do título

Ter os parâmetros **MV\_BR10925 = 1** e **MV\_CNABIMP = .T.**

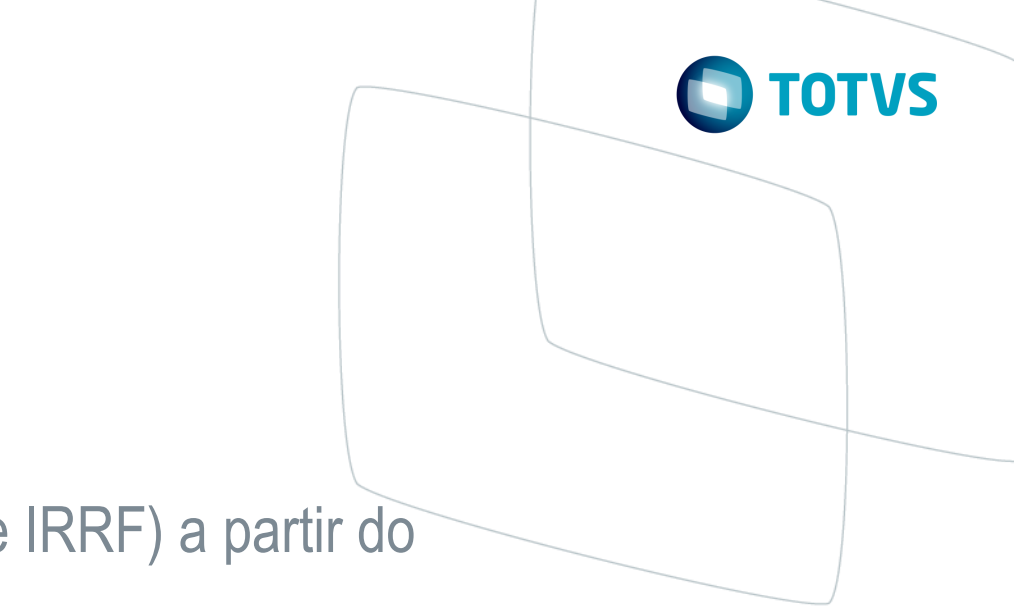

## **Tratamento para títulos rejeitados pelo banco**

Quando um título é rejeitado pelo banco seja qual for o motivo é possível fazer o sistema manter o título rejeitado ou retirar o título do borderô

## **Retirando o título do borderô configurando o motivo de rejeição**

- No layout de retorno se a faixa de posição referente ao Motivo da Rejeição estiver configurada, será necessário cadastrar todos os motivos de rejeição contidos no PDF do banco conforme imagem abaixo:

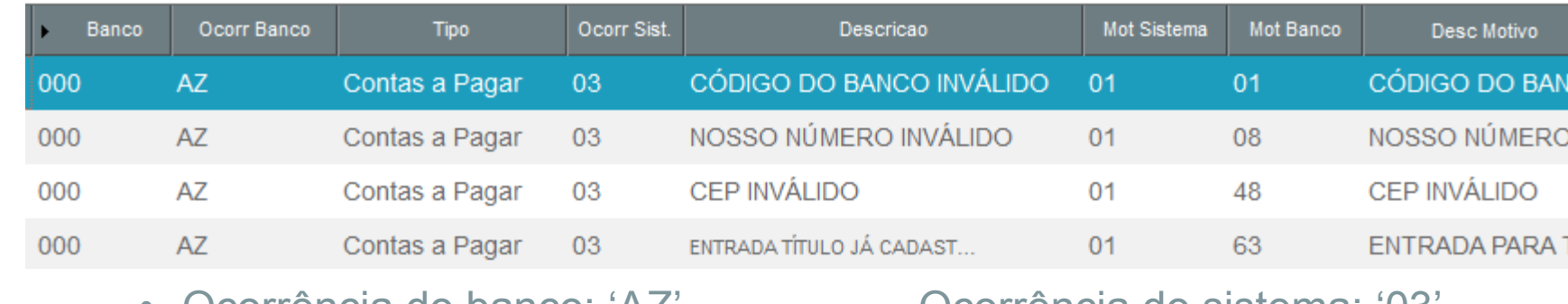

- Ocorrência do banco: 'AZ' Ocorrência do sistema: '03'
- 

• Motivo do sistema: "01' Motivo do banco: ocorrências '01, 08, 48 e 63'

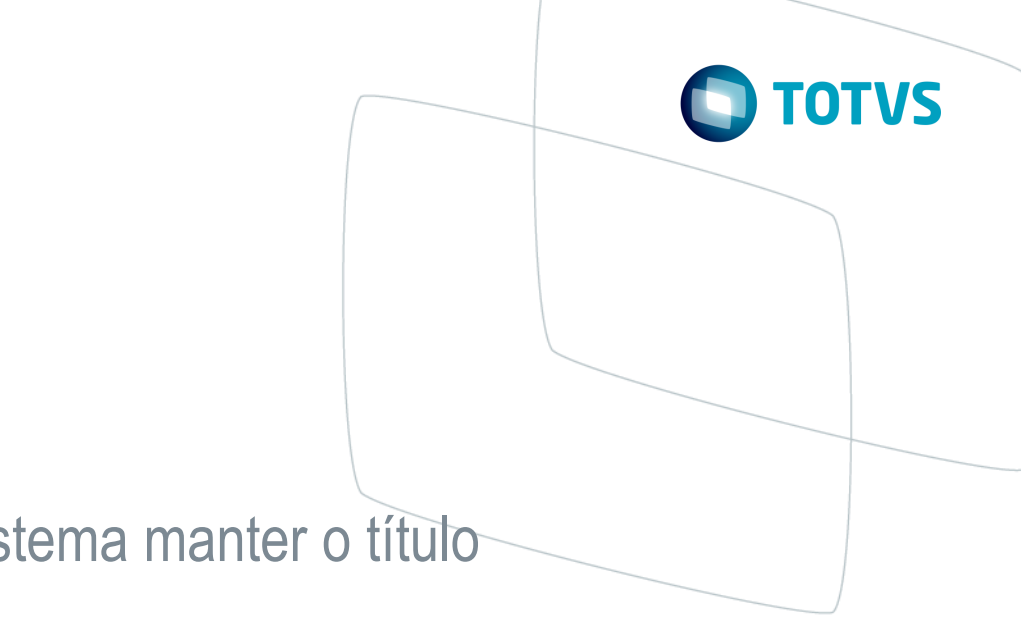

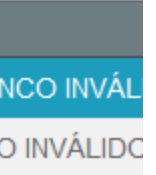

**TÍTULO JÁ** 

## **Tratamento para títulos rejeitados pelo banco**

- Na configuração do layout retorno modelo 1 é necessário apenas configurar a faixa inicial e final no campo Cod. Rejeição
- Na configuração do layout retorno modelo 2 é configurar a faixa inicial e final e utilizar a variável MOTIVO

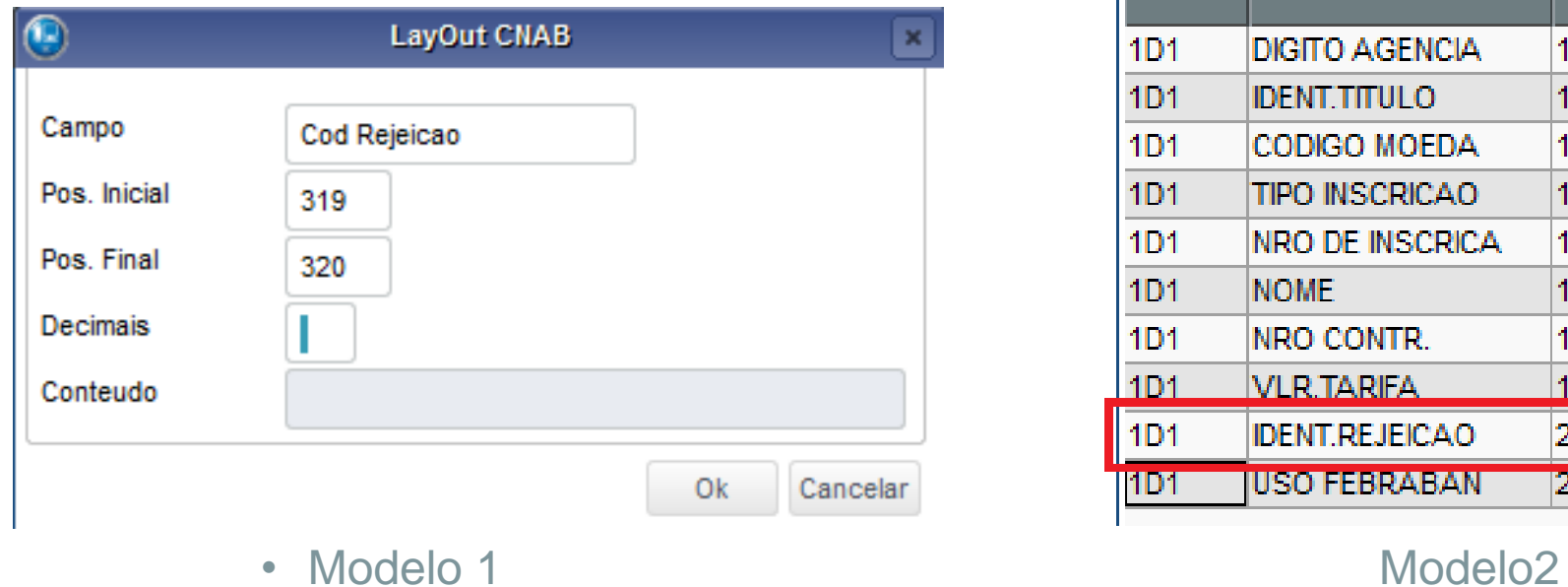

## **LAY-OUT CNAB A RECEBER**

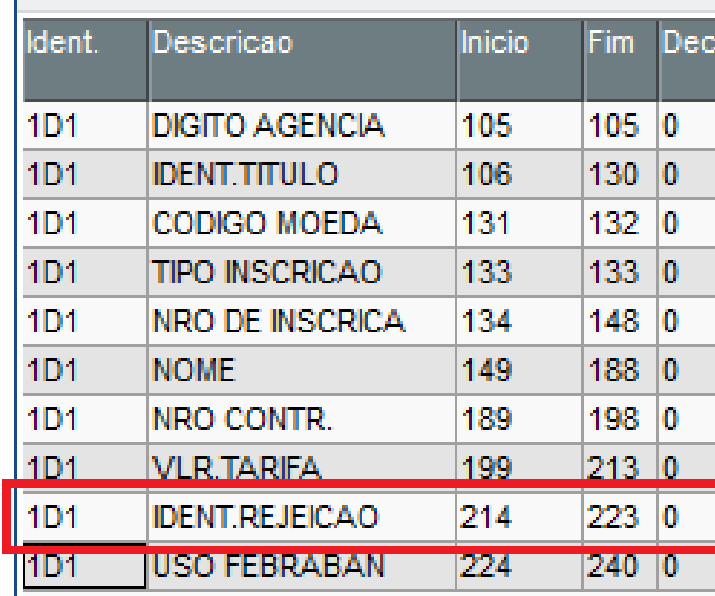

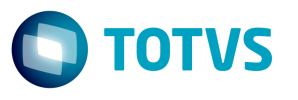

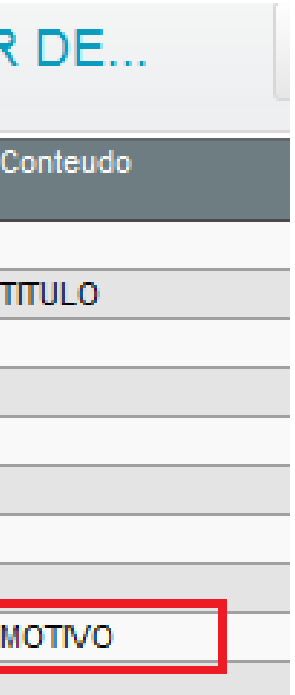

## **Tratamento para títulos rejeitados pelo banco**

**Retirando o título do borderô NÃO configurando o motivo de rejeição**

Neste caso a ocorrência de rejeição deve ser configurada apenas uma vez sem preencher o campo motivo do sistema

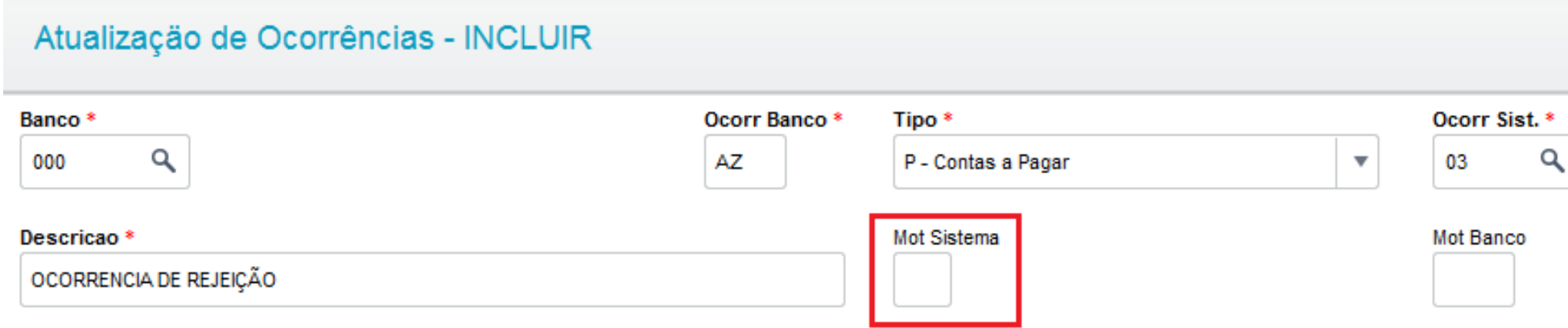

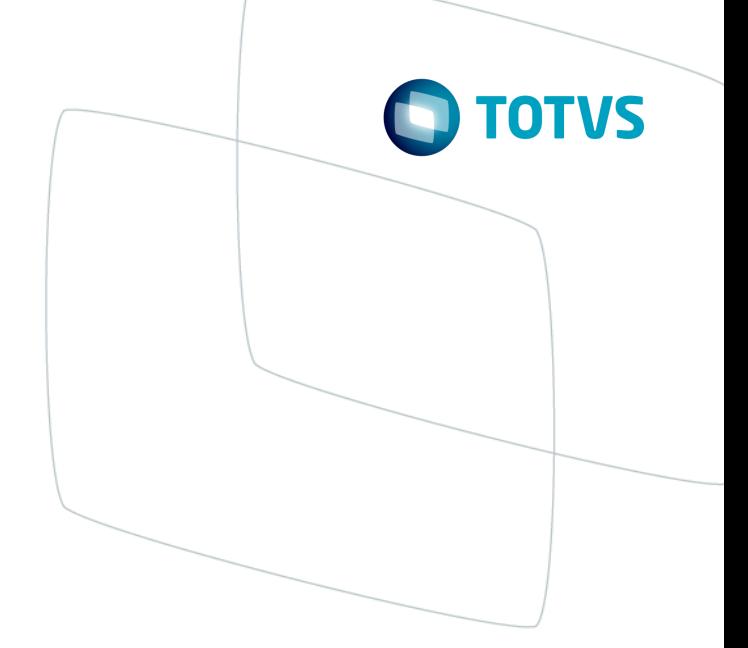

Desc Motivo

## **Tratamento para títulos rejeitados pelo banco**

- Na configuração do layout retorno modelo 1 é necessário deixar em branco a faixa inicial e final no campo Cod. Rejeição
- Na configuração do layout retorno modelo 2 é só não configurar a variável MOTIVO

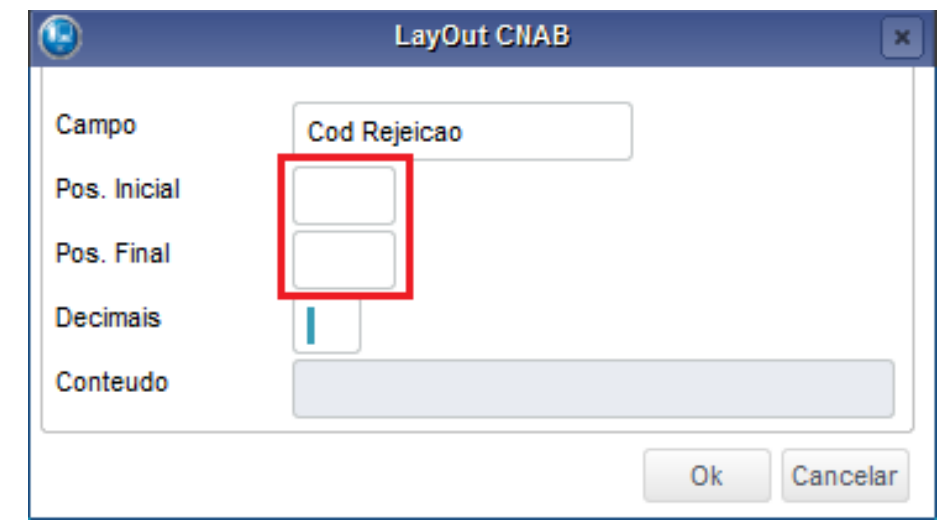

Descricao dent. **Inicio** Fim **DIGITO AGENCIA** 105 105 1D1  $1D1$ **IDENT.TITULO** 106 130 1D1 CODIGO MOEDA 131 132  $1D1$ TIPO INSCRICAO |133| 133 1D1 **NRO DE INSCRICA** 134 148 188 NOME 149  $1D1$ NRO CONTR. 189 198 1D1  $|213$  $1D1$ **VLR.TARIFA** 199

**IDENT.REJEICAO** 

**JUSO FEBRABAN** 

1D1

||1D1 =

• Modelo 1 Modelo 2

214

 $|224|$ 

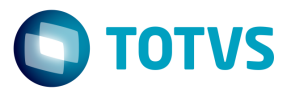

## LAY-OUT CNAB A RECEBER DE...

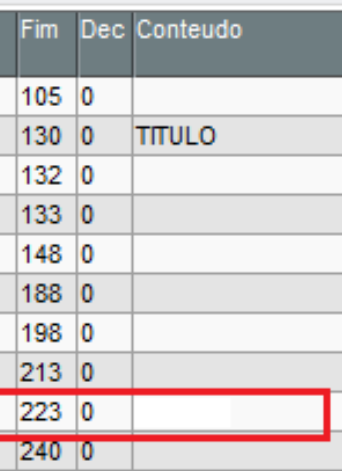

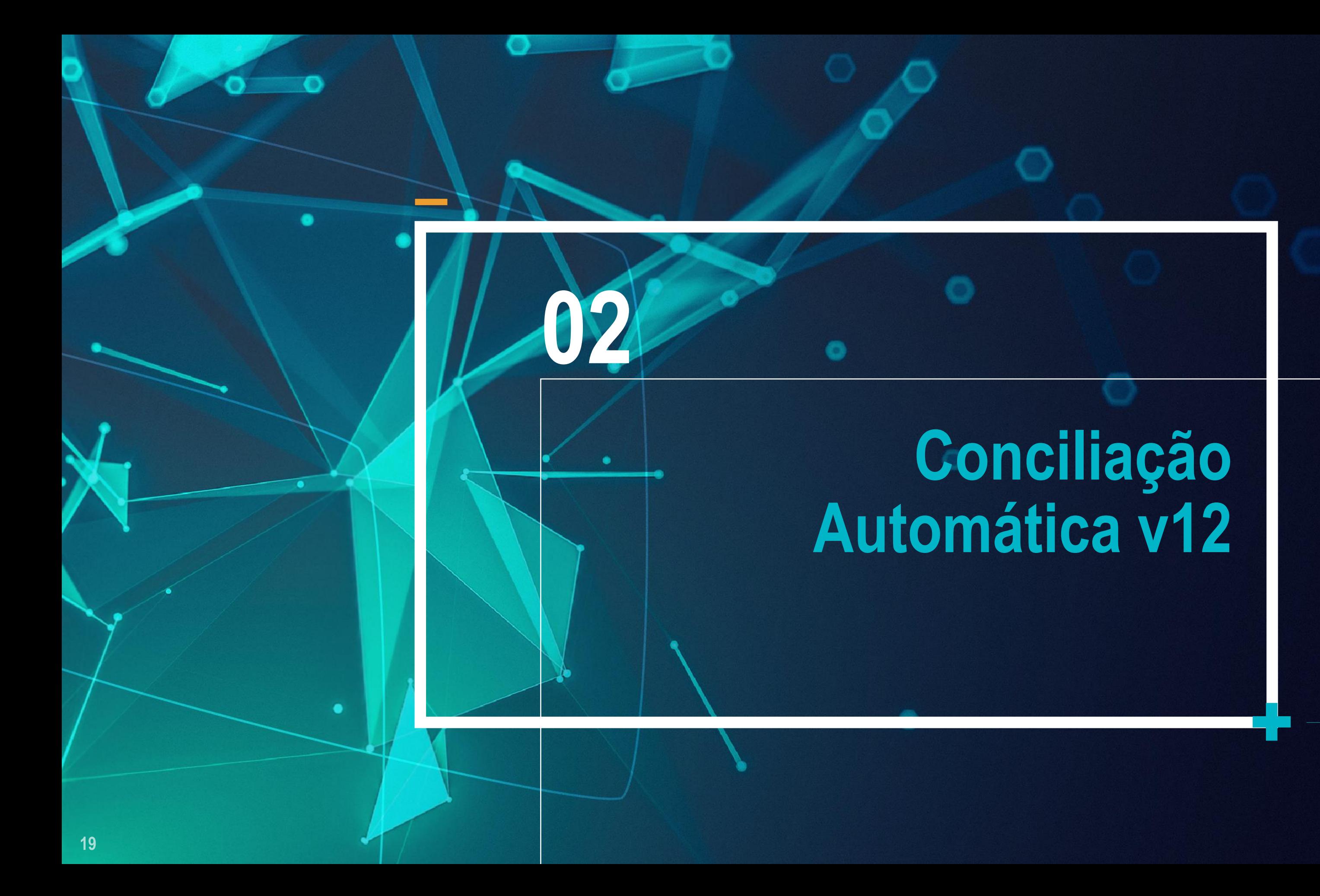

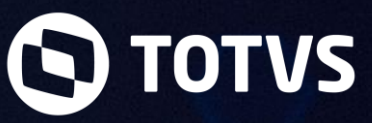

## **Conceito**

## **Conciliação Automática – Protheus versão 12**

O processo de Conciliação Automática na versão 12 do Protheus sofreu modificações consideráveis quanto ao seu funcionamento na versão 11.

A rotina passou a importar o arquivo de extrato do banco ao invés de apenas lista-lo em tela para fazer o comparativo com os dados da tabela SE5. Para esse novo processo foram criadas as tabelas SIF e SIG que controlam a importação do arquivo extrato e conciliação.

Ao importar o arquivo de extrato o sistema permite ao usuário a conciliação parcial do arquivo para posteriormente concluir a conciliação.

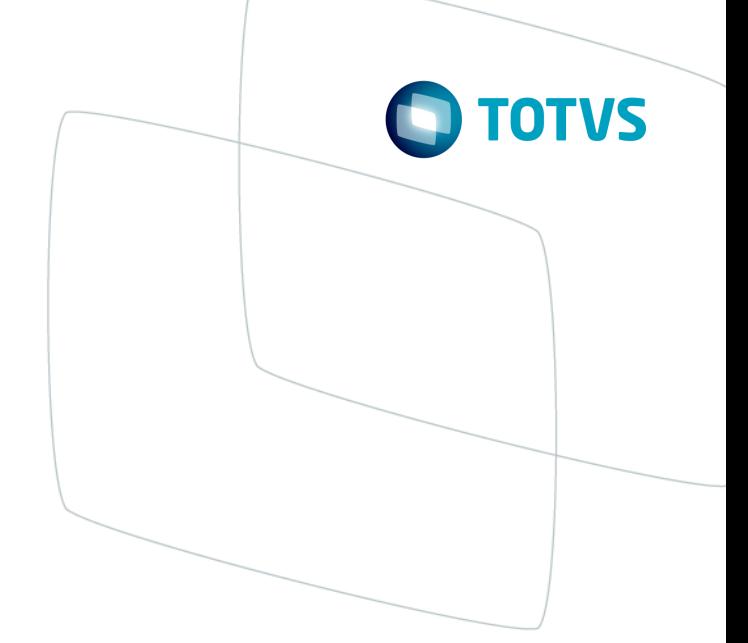

# **Configuração**

## **Compartilhamento de tabelas**

Para o correto funcionamento da rotina de Conciliação Automática é necessário que as tabelas SE5, FK5, SIF e SIG estejam com o mesmo compartilhamento e todas as ocorrências de extrato deste banco precisam estar cadastradas.

## **Configuração das informações de Agencia e Conta no layout**

A rotina importará o arquivo de extrato nas tabelas SIF e SIG se as informações de Banco, Agencia e Conta estiverem configuradas no layout de acordo com o cadastro na tabela SA6.

## **Ocorrências de Extrato**

• Todas as ocorrências de extrato devem estar cadastradas para o sistema conseguir importar o arquivo de extrato, caso contrário, o sistema apresentará uma mensagem de erro abortando a importação do arquivo

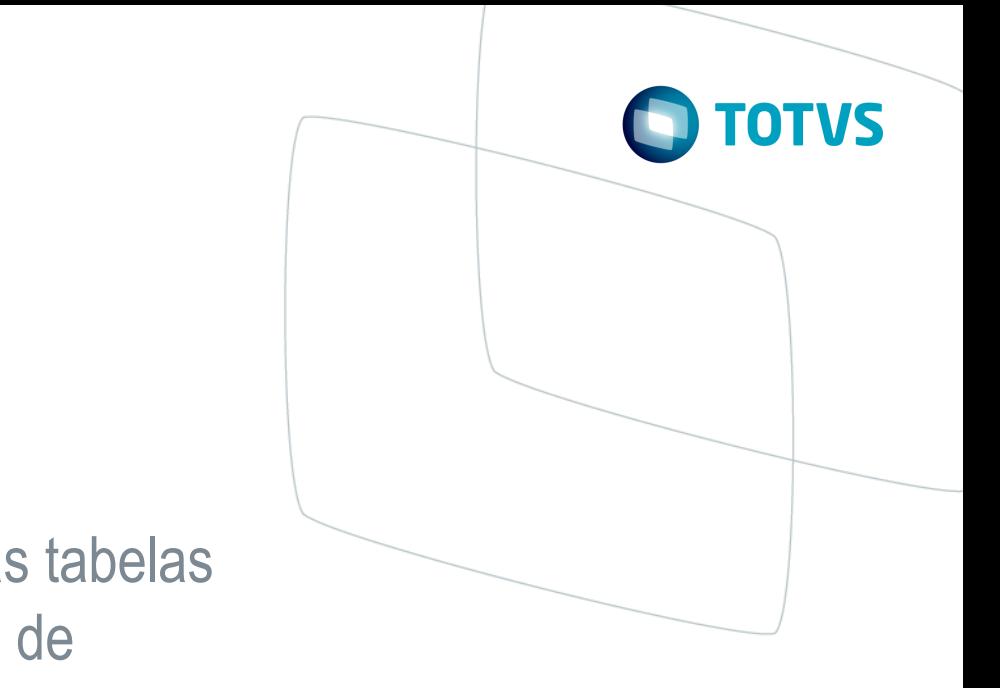

# **Conciliação Automatica**

## **Conciliação Automática**

Após a importação do arquivo de extrato, a rotina irá conciliar o extrato com os movimentos financeiros utilizando as seguintes condições:

## **CHAVE COMPLETA**:

Agencia + Conta + Número + Data + Valor + Pagar/Receber (E5\_AGENCIA + E5\_CONTA + E5\_NUMCHEQ + E5\_DTDISPO + E5\_VALOR + E5\_RECPAG)

Deverão ser incluídos na tabela temporária com status de Conciliado (TRB\_STATUS = '3').

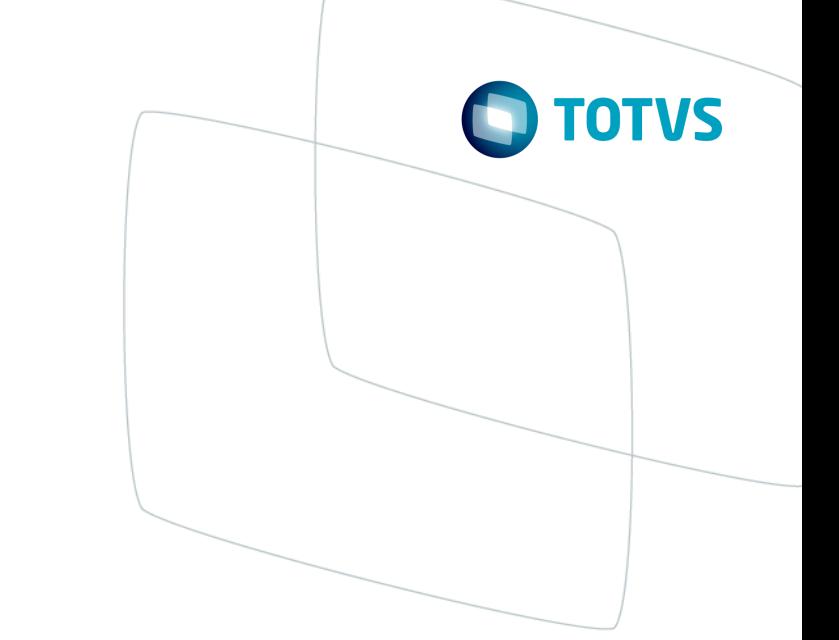

# **Conciliação Automatica**

**Conciliação Automática**

## **CHAVES PARCIAIS:**

Agencia + Conta + Número + Valor + Pagar/Receber (E5\_AGENCIA + E5\_CONTA + E5\_NUMCHEQ + E5\_VALOR + E5\_RECPAG);

Agência + Conta + Data + Valor + Pagar/Receber (E5\_AGENCIA + E5\_CONTA + E5\_DTDISPO + E5\_VALOR + E5\_RECPAG).

Deverão ser incluídos na tabela temporária com status de Parcialmente Conciliado (TRB\_STATUS = '2').

Os demais registros que não retornarem informações nas buscas deverão ser incluídos na tabela temporária com status Não Conciliado (TRB\_STATUS = '1').

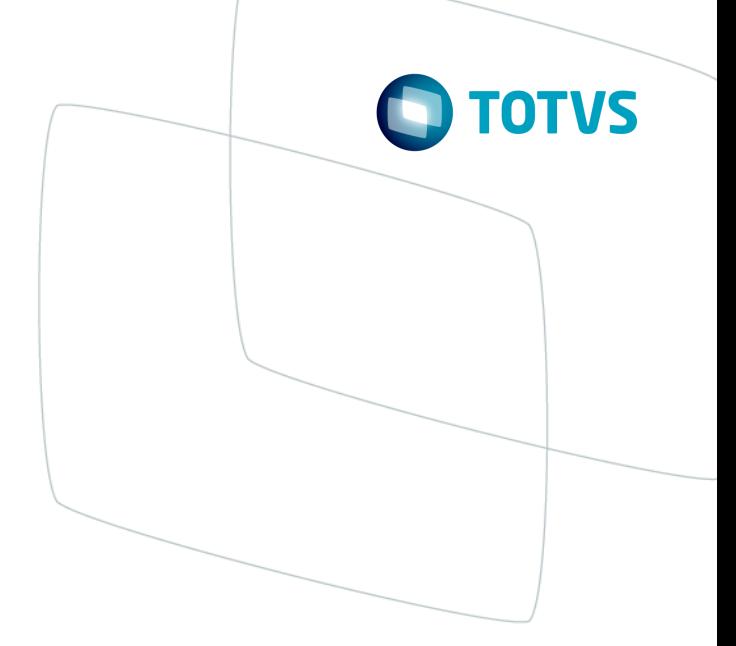

# **Conciliação Automática**

**Conciliação Automática**

**Efetivação do movimento bancário**

A opção de efetivação do movimento deve ser utilizada quando comprovadamente o movimento bancário não esta no arquivo de movimentações bancárias (SE5).

A efetivação do movimento não deve ser feita em caso de dúvida, já que gera movimento bancário e causa a alteração dos saldos bancários.

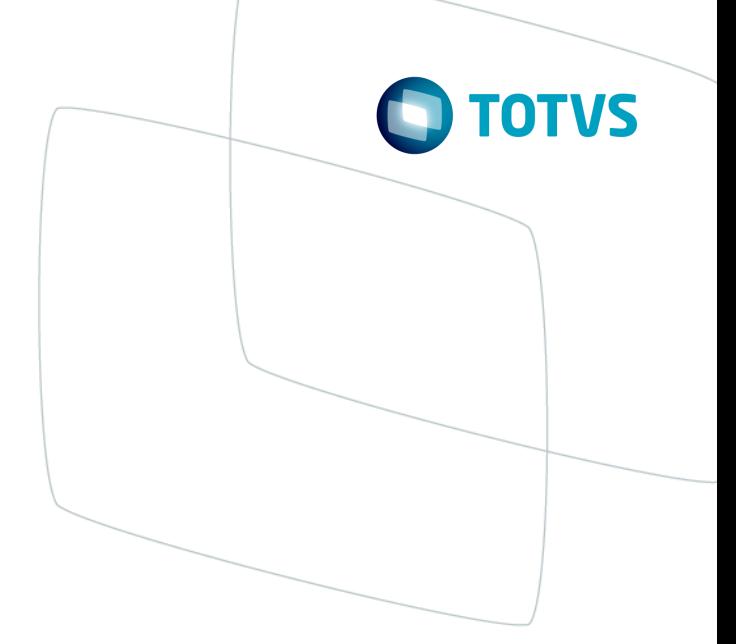

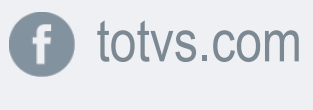

 $\bullet$ 

@totvs

**i** fluig.com

in company/totvs and blog.totvs.com

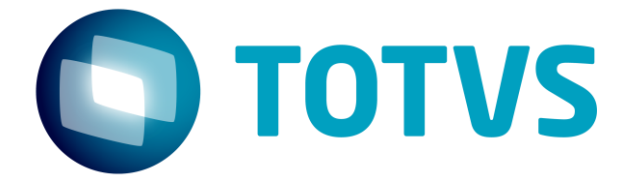

# **OBRIGADO**

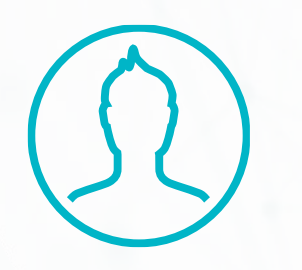

#SOMOS**TOTVERS**

**Tecnologia + Conhecimento são nosso DNA O sucesso do cliente é o nosso sucesso Valorizamos gente boa que é boa gente**

**Alberto Teixeira** Suporte Técnico - Financeiro

[alberto.jose@totvs.com.br](mailto:alberto.jose@totvs.com.br)